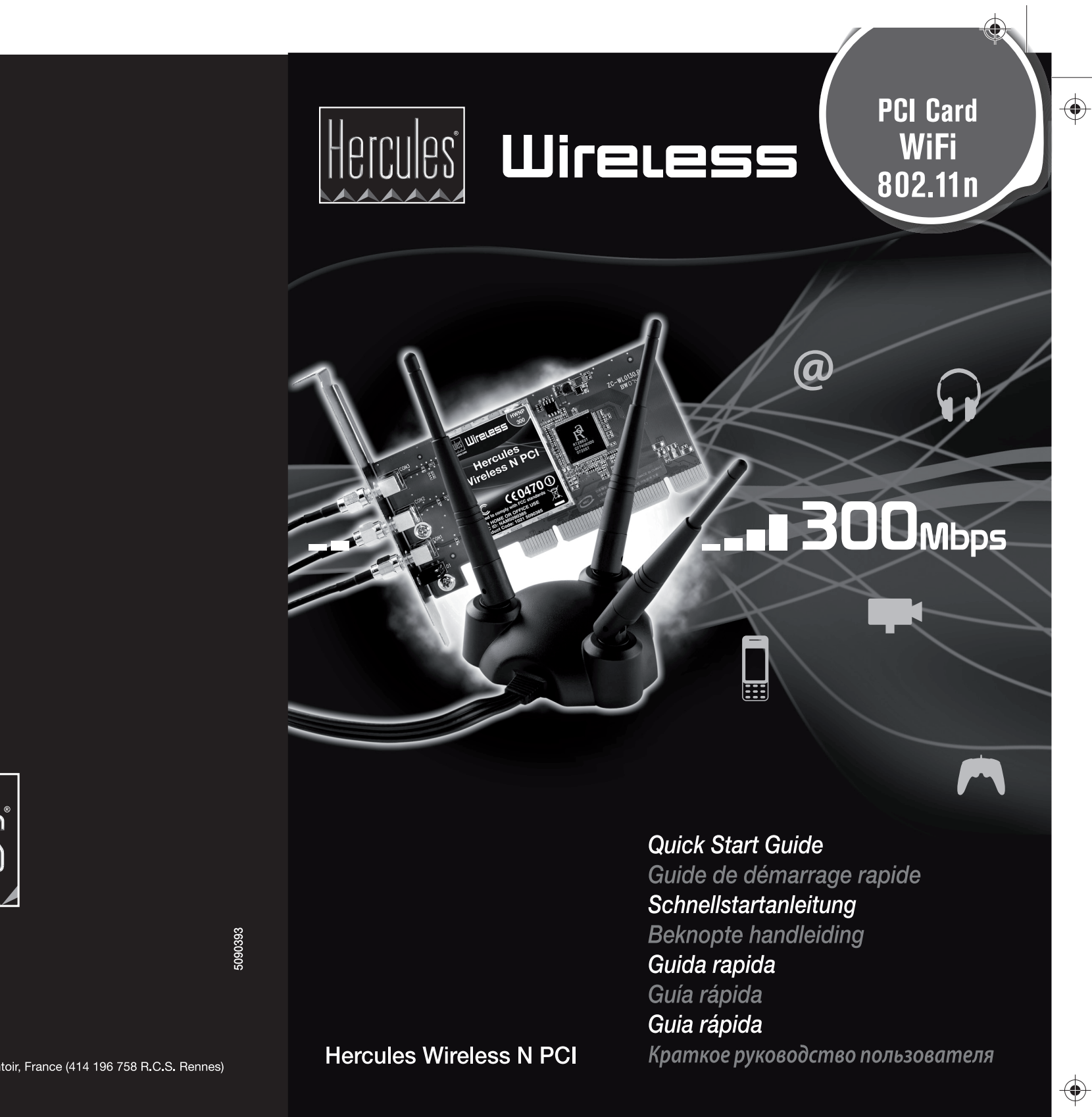

♦

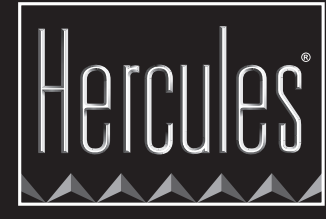

©2008 Guillemot Corporation S.A., rue du Chêne Héleuc, 56910 Carentoir, France (414 196 758 R.C.S. Rennes)

 $\bigoplus$ 

 $\bigoplus$ 

♦

**ANDRO** 

 $\bigoplus$ 

## <span id="page-1-0"></span>**INTRODUCTION**

A local area **WiFi** network allows users to easily exchange data between computers located in the same room or in different rooms, share an Internet connection and/or a printer among several computers, play network games and, above all, does away with the need for kilometers worth of cables.

By following the instructions in this manual, you will be able to install a local area WiFi network and secure it.

#### **MORE DETAILED INFORMATION**

Once installation of the drivers for your card is complete, you can access a more detailed manual, in PDF format, directly on your computer by clicking **Start - All Programs - Hercules Wireless N PCI**. In it, you will find all of the information you need to learn to configure and use your Hercules Wireless N PCI.

## **INSTALLING THE PCI CARD**

Before installing the WiFi Station N pack, you must first connect your Hercules Wireless N PCI.

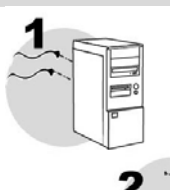

- Switch off your computer and all devices such as the monitor and printer.
- **1.** Disconnect the power cable(s).
- **2.** Remove the cover from your PC's main unit (for more information, please refer to your PC's manual).
- **3.** Unscrew the metal protector corresponding to the PCI slot you wish to use and remove it.

Static electricity may damage your equipment. Before removing the card from its protective cover, touch the metal section at the back of your computer in order to get rid of the static electricity on your body.

- Do not touch the printed circuits on the card. - Do not let anyone else touch the card.
- Make sure that your clothes don't touch the components.

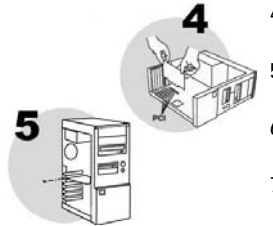

- **4.** Insert your card into its slot by pressing on the card until you are sure that all points of contact are properly in place.
- **5.** Screw the card's metal bracket onto the computer's frame (screws not included) and put your PC's cover back in place.
- **6.** Screw the 3 connectors on the antenna unit onto the screw threads on the PCI card.
- **7.** Unwind the antenna cable and place the 3 antenna unit on a desk, table or other flat surface so that it stands up in the most vertical position possible.
- **8.** Reconnect the power cable(s) and switch on your computer.

As your card is "Plug and Play", Windows will automatically detect its presence.

When Windows displays the automatic Found New Hardware detection window, click **Cancel** and move on to installation of the WiFi Station N software.

## **INSTALLING WIFI STATION N**

Now that you have connected your Hercules Wireless N PCI, you can install the **[WiFi Station](#page-1-0) N** pack. Thanks to WiFi Station N, you can intuitively and easily configure the WiFi adapters on your local area network without any prior network management knowledge. The Pack is composed of two elements: the Windows drivers and the WiFi Station N utility.

## **1-Installing the WiFi Station N pack and the PCI card**

To install the WiFi Station N pack, proceed as follows:

- Insert the included installation CD-ROM into your CD-ROM drive.

*The installation menu appears automatically.* 

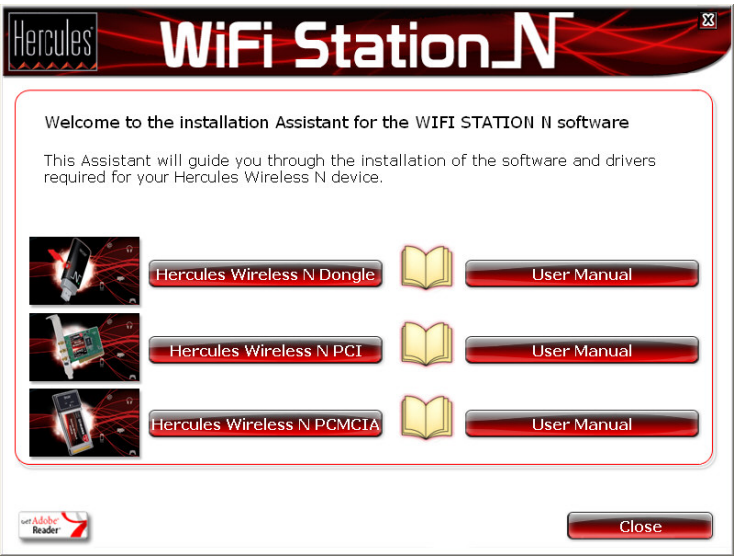

**If the installation menu does not launch automatically:** 

- Double-click **My Computer** or **Computer** (Windows Vista).

- Double-click WiFF

- If necessary, double-click **Setup.exe**.

- Click **Hercules Wireless N PCI**.
- Follow the on-screen instructions.

*Windows Vista* 

- When the installation Assistant asks you if you wish to install the **Hercules network card** device, click the **Install** button and continue the installation.

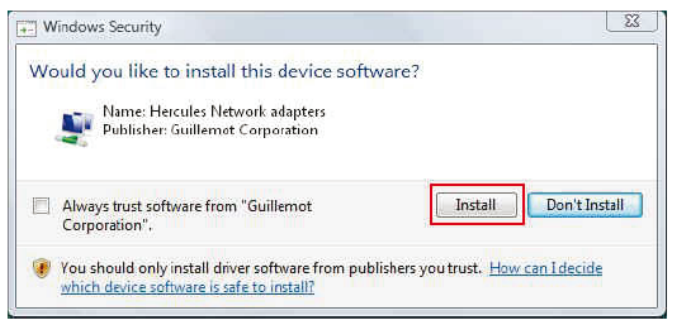

*The Assistant automatically detects your adapter and continues the installation. If the Windows New Hardware Found window appears, wait until it closes.* 

*Once installation is complete, the Hercules WiFi Station N icon appears in the taskbar and WiFi Station N is launched automatically.* 

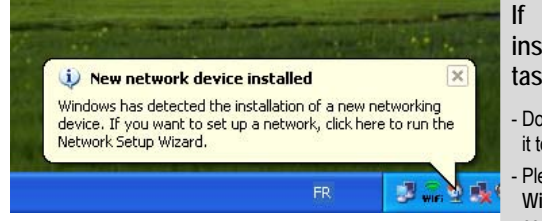

## **If the New network device installed message appears in the taskbar:**

- Do not click the information bubble: wait for it to disappear or click the X to close it.
- Please refer to Chapter **5. Welcome to the Wireless Attitude!** for details on how to configure your network.

# **2 - Connecting to a network**

Thanks to the Hercules Wireless N PCI card, you have access to 2 methods to connect to a network: the quick and easy method by clicking the button in the WiFi Station N interface, or the standard method by selecting the network you wish to connect to in the list of networks.

## *The button connection method (WPS):*

The button method is only possible if the network to which you want to connect is equipped with the "WiFi

Protected Setup" function. This function is generally indicated by way of the WPS logo

If you own a Hercules device from the "Wireless N" range, you can use this connection method; if not, please first verify whether your equipment features this function.

- 1. Press the button on the device managing the network to which you want to connect (a router, for example).
- 2. Click the button located in the WiFi Station N interface.

The process takes about 2 minutes from the time you press the button on the device managing the network. When this amount of time has elapsed, you will be connected to the network and you won't have to repeat this procedure for the next connection.

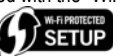

The button method automatically generates a WPA or WPA2 security key if no key has been previously defined.

Note: If the device managing the network does not have a button but is compatible with the WPS function, please refer to the **user manual** available on the installation CD-ROM.

#### *The list of networks connection method:*

Please launch the WiFi Station N software if it is not already running, and refer to the main page; a scan of available WiFi networks is carried out automatically. The **List of detected networks** lists all security-enabled, non security-enabled or hidden networks, of Infrastructure or Ad hoc type.

**To connect to a network:** 

- Select your choice of network.
- Click the **Connect to the network** button.

- If the network is **security-enabled**, enter the associated key when prompted to do so.

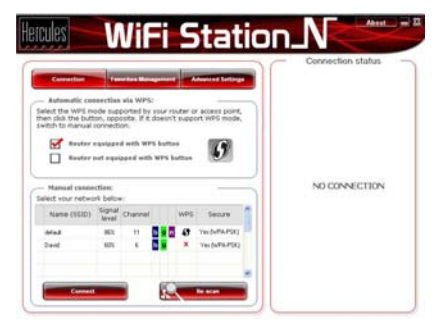

*After a few seconds, a green icon is displayed next to the network name to indicate that you are connected to the network.* 

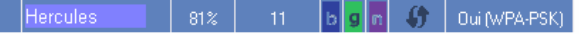

## **Please refer to the PDF manual for more detailed information.**

#### **ENVIRONMENTAL PROTECTION RECOMMENDATION**

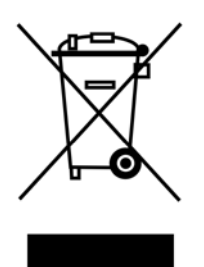

At the end of its working life, this product should not be disposed of with standard household waste, but rather dropped off at a collection point for the disposal of Waste Electrical and Electronic Equipment (WEEE) for recycling.

This is confirmed by the symbol found on the product, user manual or packaging.

Depending on their characteristics, the materials may be recycled. Through recycling and other forms of processing Waste Electrical and Electronic Equipment, you can make a significant contribution towards helping to protect the environment.

*Please contact your local authorities for information on the collection point nearest you.* 

## **TECHNICAL SUPPORT**

If you encounter a problem with your product, please go to http://ts.hercules.com and select your language. From there you will be able to access various utilities (Frequently Asked Questions (FAQ), the latest versions of drivers and software) that may help to resolve your problem. If the problem persists, you can contact the Hercules products technical support service ("Technical Support"):

#### By email:

In order to take advantage of technical support by email, you must first register online. The information you provide will help the agents to resolve your problem more quickly.

Click **Registration** on the left-hand side of the Technical Support page and follow the on-screen instructions. If you have already registered, fill in the **Username** and **Password** fields and then click **Login**.

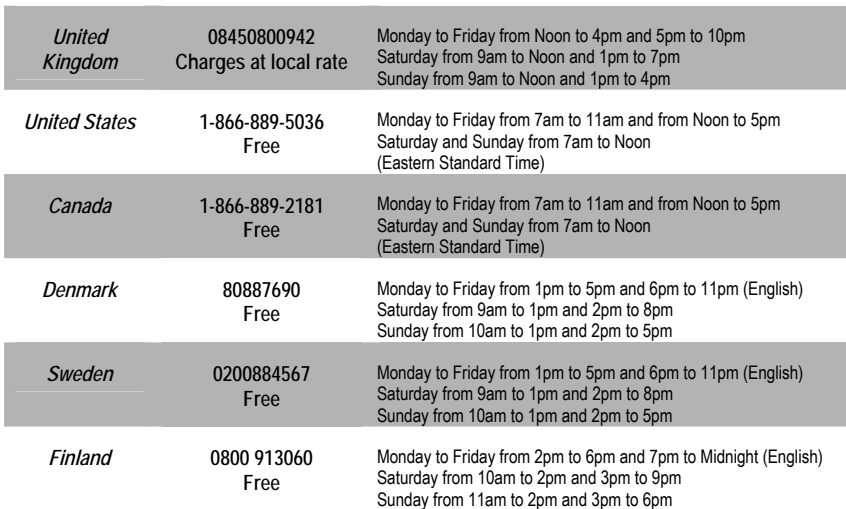

#### By telephone:

## **WARRANTY**

Worldwide, Guillemot Corporation S.A. ("Guillemot") warrants to the consumer that this Hercules product will be free from material defects and manufacturing flaws for a period of two (2) years from the original date of purchase. Should the product appear to be defective during the warranty period, immediately contact Technical Support, who will indicate the procedure to follow. If the defect is confirmed, the product must be returned to its place of purchase (or any other location indicated by Technical Support).

Within the context of this warranty, the consumer's defective product will, at Technical Support's option, be either repaired or replaced. Where authorized by applicable law, the full liability of Guillemot and its subsidiaries (including for indirect damages) is limited to the repair or replacement of the Hercules product. The consumer's legal rights with respect to legislation applicable to the sale of consumer goods are not affected by this warranty.

This warranty shall not apply: (1) if the product has been modified, opened, altered, or has suffered damage as a result of inappropriate or abusive use, negligence, an accident, normal wear, or any other cause not related to a material defect or manufacturing flaw; (2) in the event of failure to comply with the instructions provided by Technical Support; (3) to software not published by Guillemot, said software being subject to a specific warranty provided by its publisher.

## **Copyright - Registered Trademarks**

© Guillemot Corporation S.A. 2008. All rights reserved. Hercules® is a registered trademark of Guillemot Corporation S.A. Microsoft® Windows® and Vista® are registered trademarks of Microsoft Corporation in the United States and/or other countries. All other trademarks and brand names are hereby acknowledged and are property of their respective owners. Illustrations not binding.

## Declaration of conformity with EU directives

This device can be used in: AT, BE, FR, DE, IE, IT, LU, NL, PL, ES, SE, GB, FI, CH,

Hereby. GUILLEMOT CORPORATION. Carentoir France, declares that this **Hercules HWNP-300** is in compliance with the essential requirements and other relevant provisions of Directive 1999/5/EC. The Declaration of Conformity can be consulted at this website address:

ftp://ftp.hercules.com/wifi/DoC/HWNP-300/DoC-eng Hercules HWNP-300.pdf

# $CE$  0470  $@$

Hercules is a division of Guillemot Corporation.

**FRANCE:** 

When this equipment is used outdoors, output power is limited to within the frequency bands listed below. For more information, consult the ART website; www.art-telecom.fr.

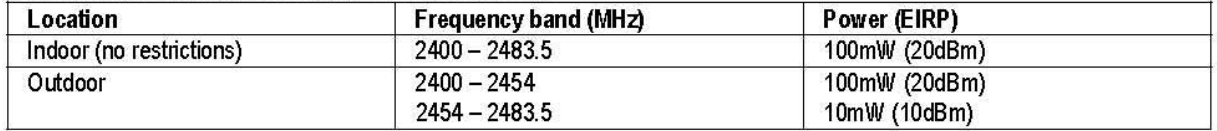

Operation of this equipment in a residential environment may give rise to radio interference; if so, it is incumbent upon the user to rectify the situation.

ITALY:

This device complies with the National Radio Interface and the requirements of the Frequency Allocation Table. Use of this wireless product outside of the boundaries of the owner's property requires a general authorization. For more information, consult the website www.comunicazioni.it.

## DECLARATION OF CONFORMITY WITH FCC RULES FOR ELECTROMAGNETIC COMPATIBILITY

Hereby, Guillemot Corporation SA Carentoir France declares under our sole responsibility that the product. HWNP-300 to which this declaration relates, complies with Part 15 of the FCC Rules. Operation is subject to the following two conditions: (1) this device may not cause harmful interference, and (2) this device must accept any interference received, including interference that may cause undesired operation.

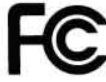

**Caution: Exposure to Radio Frequency Radiation.** 

The radiated output power of this device is far below the FCC radio frequency exposure limits. Nevertheless, the device shall be used in such a manner that the potential for human contact during normal operation is minimized.

When connecting an external antenna to the device, the antenna shall be placed in such a manner to minimize the potential for human contact during normal operation. In order to avoid the possibility of exceeding the FCC radio frequency exposure limits, human proximity to the antenna shall not be less than 20cm (8 inches) during normal operation.

## **Federal Communications Commission Notice**

This equipment has been tested and found to comply with the limits for a Class B digital device, pursuant to Part 15 of the FCC Rules. These limits are designed to provide reasonable protection against harmful interference in a residential installation.

This equipment generates, uses, and can radiate radio frequency energy. If this equipment does cause harmful interference to radio or television reception, which can be determined by turning the equipment off and on, the user is encouraged to try and correct the interference by one or more of the following measures:

- . Reorient or relocate the receiving antenna.
- . Increase the distance between the equipment and the receiver.
- . Connect the equipment to an outlet on a circuit different from that to which the receiver is connected.
- . Consult the dealer or an experienced radio/TV technician for help.
- . Changes or modifications not expressly approved by the party responsible for compliance could void the user's authority to operate the equipment